## **Instrukcja wypełnienia formularza do programu ENERGETYK Życie 2023**

- 1. Wejdź na stronę internetową: <https://energetyk.pga.pl/>
- 2. Zjedź kursorem do sekcji **Jak przystąpić do ubezpieczenia -> ELEKTRONICZNIE**
- 3. Wpisz do ramki swój nr telefonu komórkowego ( 9 cyfr), zaznacz oświadczenie i kliknij *Wyślij*

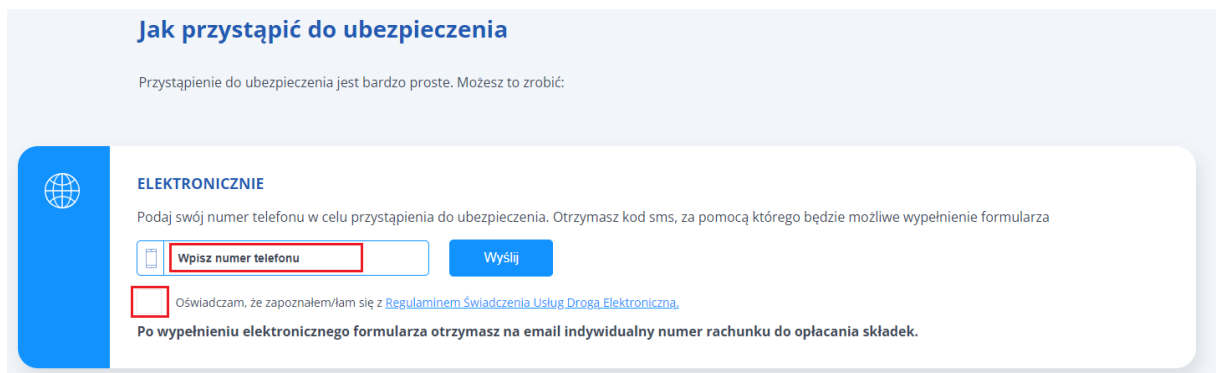

4. Na telefon otrzymasz SMS z kodem, który należy wpisać w pojawiające się okno i kliknąć *Dalej*

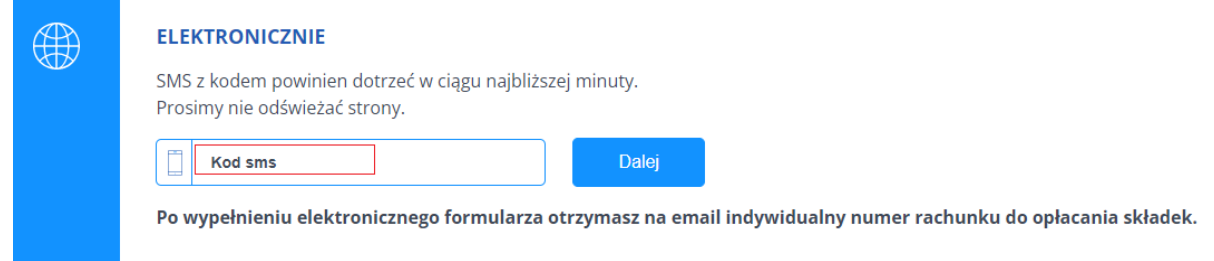

5. Zaznacz oświadczenie oraz miesiąc, za który została opłacona ostatnia składka za ubezpieczenie grupowe (uwaga: nie wpisuj z klawiatury daty - zaznacz rok, miesiąc i dzień z kalendarza).

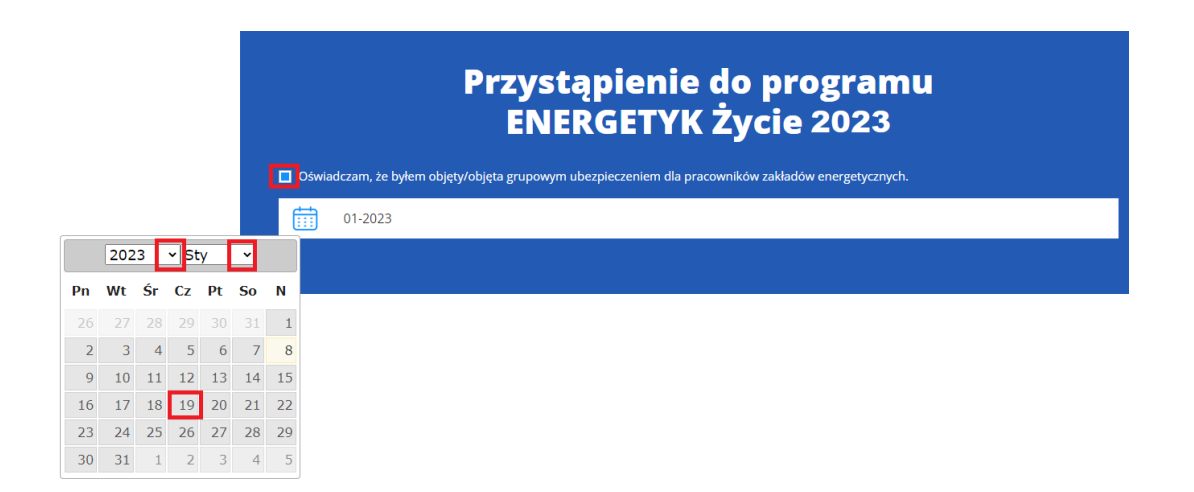

6. Zaznacz wybrany wariant ubezpieczenia na życie (ubezpieczenie podstawowe).

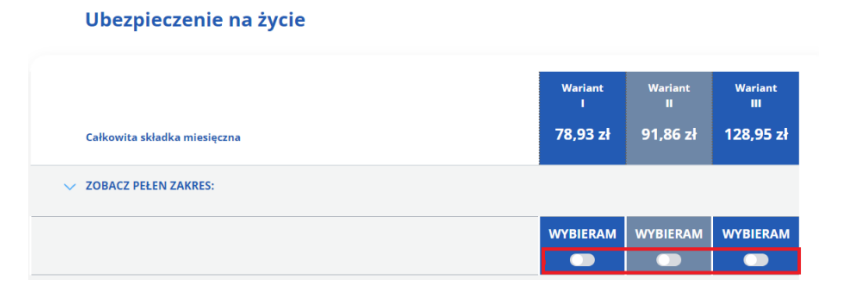

7. Dodatkowo możesz zaznaczyć wariant ubezpieczenia na wypadek nowotworu. Jeśli nie chcesz posiadać tego ubezpieczenia – pomiń tę sekcję.

## Dodatkowe ubezpieczenie - wsparcie na wypadek nowotworu

Rozszerz ubezpieczenie na życie i zapewnij sobie dodatkowe wsparcie finansowe w sytuacji zachorowania na nowotwór

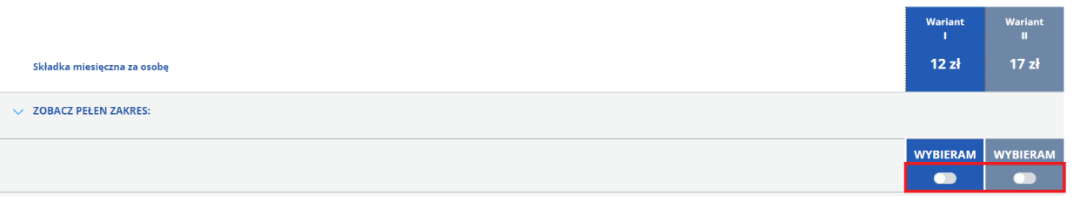

8. Dodatkowo możesz zaznaczyć wariant ubezpieczenia zdrowotnego Opieka Medyczna - dla siebie lub siebie i bliskich (uwaga: domyślnie podpowiada się "Brak osób – 0.00 zł). Jeśli nie chcesz posiadać tego ubezpieczenia – pomiń tę sekcję.

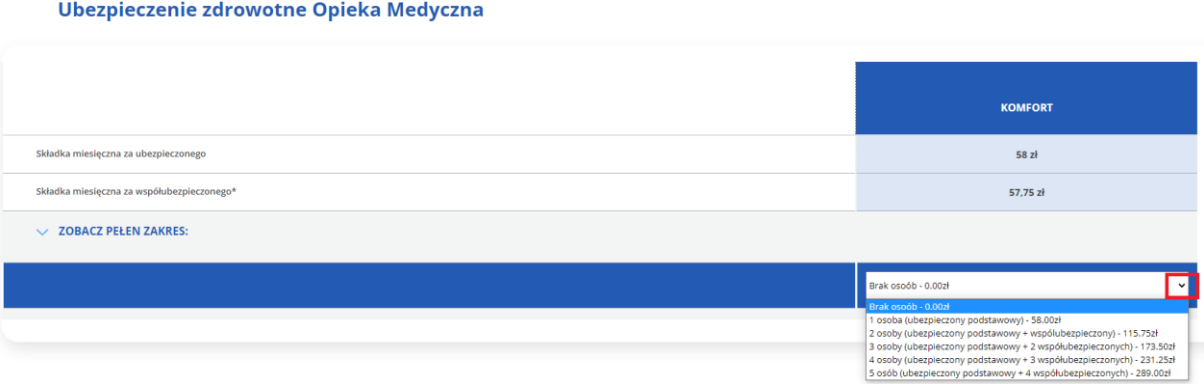

9. Wpisz swoje dane osobowe i do korespondencji.

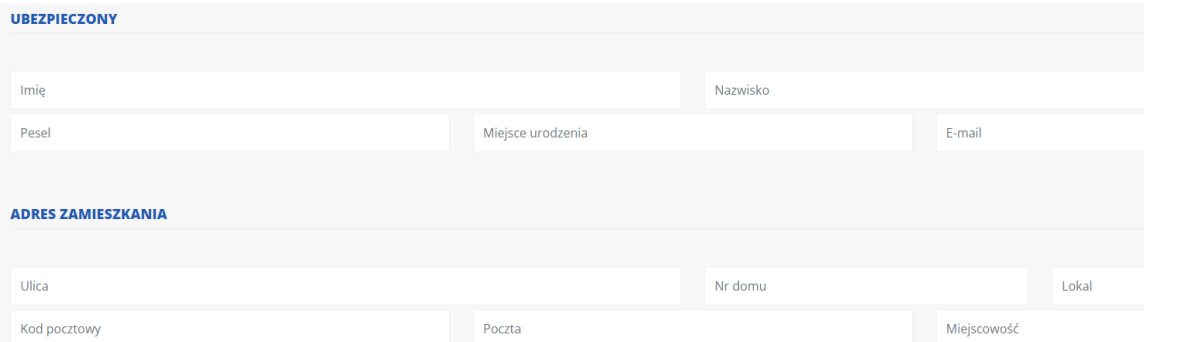

10. Jeśli w ubezpieczeniu Opieka Medyczna zaznaczyłeś wariant inny niż "Brak osób – 0.00 zł", to pojawi się sekcja **WSPÓŁUBEZPIECZENI** - do wpisania danych osób współubezpieczonych. Kliknij w znak **+** , aby dodać osobę współubezpieczoną. Jedno kliknięcie w znak **+** rozwija pola do wpisania danych dla jednej osoby współubezpieczonej. Wpisz odpowiednią ich liczbę.

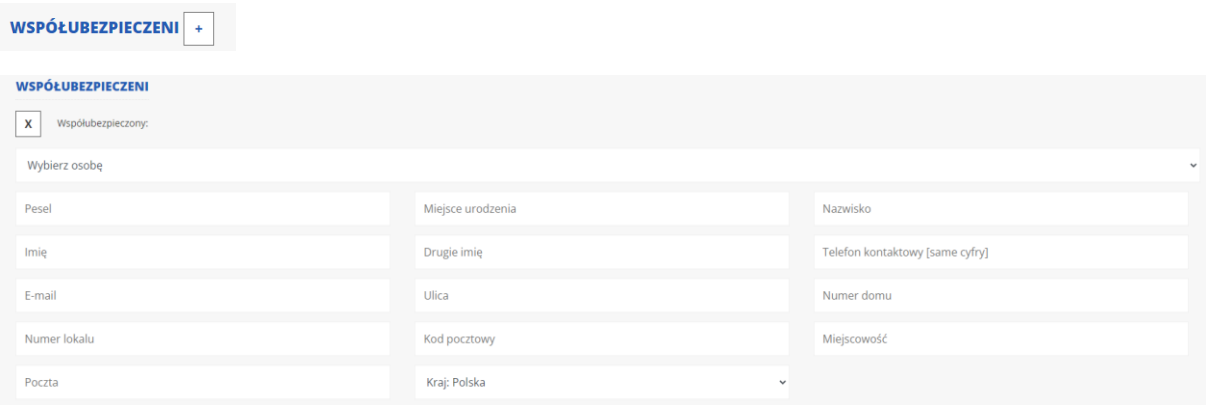

11. Jeśli nie jesteś w związku małżeńskim, ale masz partnera/kę życiowego/wą, wpisz jego/jej dane w sekcji PARTNER ŻYCIOWY - wybierz **DODAJĘ PARTNERA ŻYCIOWEGO**. W innym przypadku pomiń tę sekcję.

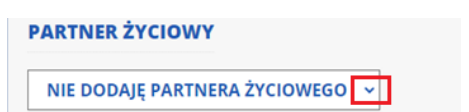

12. Wpisz dane osób uposażonych . Kliknij w znak **+** , aby dodać dane osoby uposażonej (osobę fizyczną lub podmiot). Jedno kliknięcie rozwija pola do wpisania danych dla jednej osoby.

Uwaga: daty należy wybierać z kalendarza, suma świadczeń musi wynosić 100.

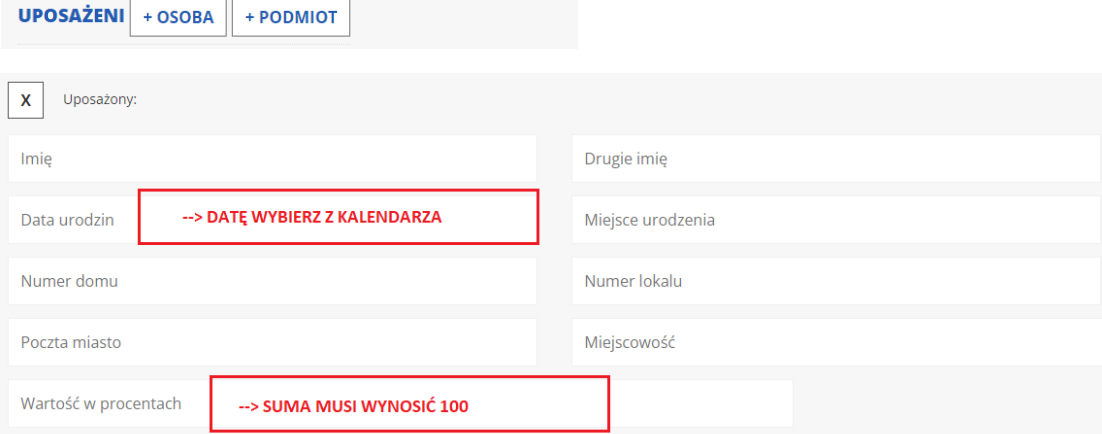

13. Zapoznaj się z oświadczeniami na końcu formularza, zaznacz zgody (nie są obligatoryjne, ale zalecane) i kliknij w pole:

PRZYSTĘPUJE DO UBEZPIECZENIA Z OBOWIĄZKIEM ZAPŁATY

14. Po wysłaniu formularza otrzymasz poniższy komunikat, który świadczy, że formularz został poprawnie wysłany. Na nr tel. i adres mailowy otrzymasz wiadomość z nr rachunku do opłaty składek i wysokością składki.

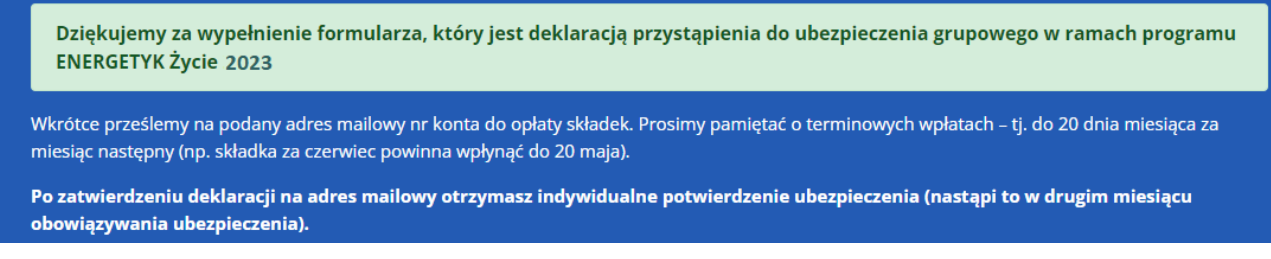